## **Размещение файлов в РИД**

Для того, чтобы разместить файл в РИД и получить ссылку для указания ее в сообщении учителю, нужно сделать следующее:

1 Открыть раздел «Файлы»:

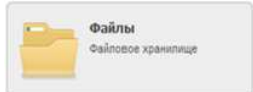

2 В разделе «Файлы» нужно нажать кнопку [+Добавить файл]:

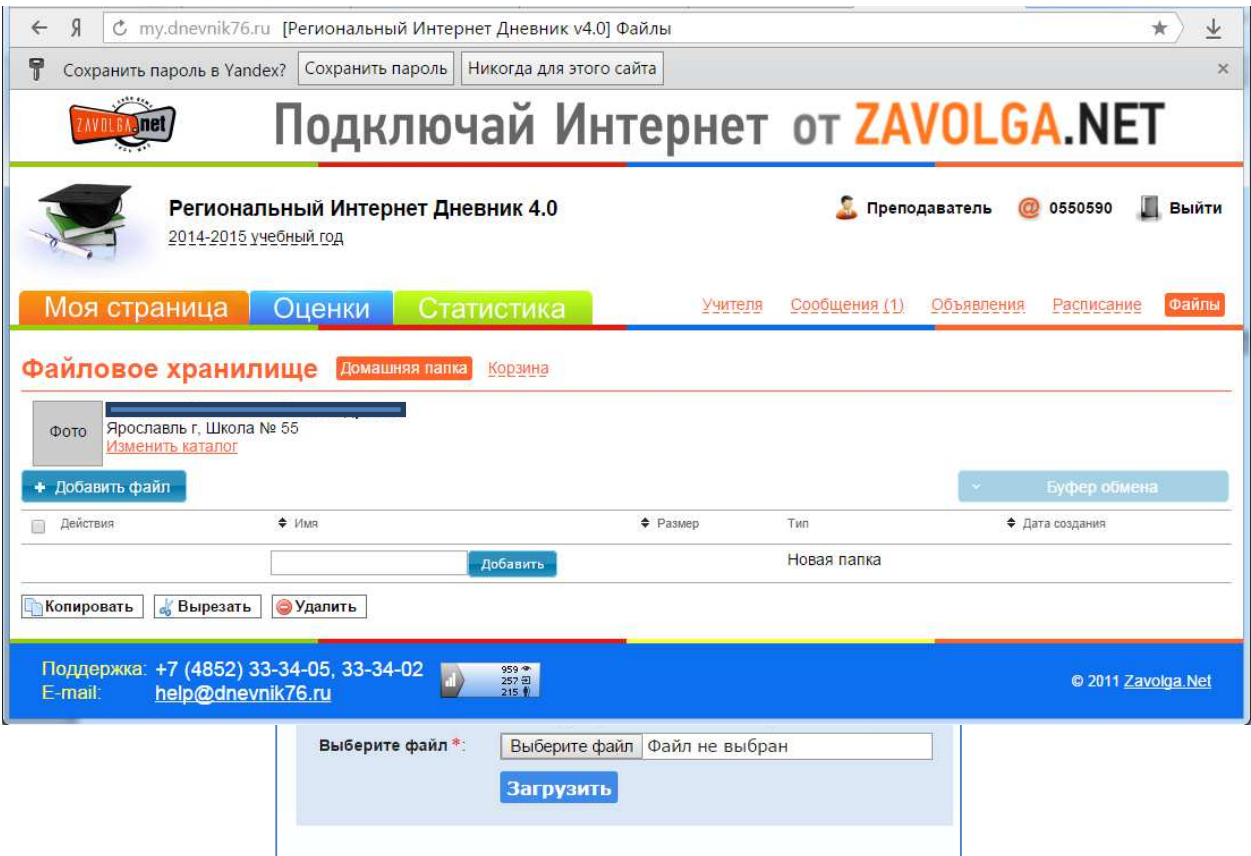

Рекомендуется вводить новое имя файла так, чтобы было понятно, что в нем содержится.

После этого нужно нажать кнопку [Выбрать файл] и найти нужный файл на своем компьютере.

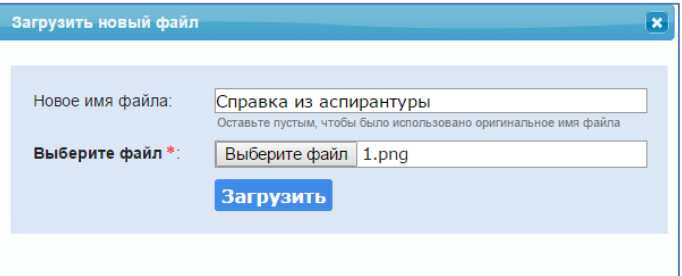

После этого нужно нажать кнопку [Загрузить].

4 Результат загрузки представлен на рисунке ниже: появилось сообщение на зеленом фоне «Добавление нового объекта прошло успешно» и появилась первая запись внизу на сером фоне о загруженном файле.

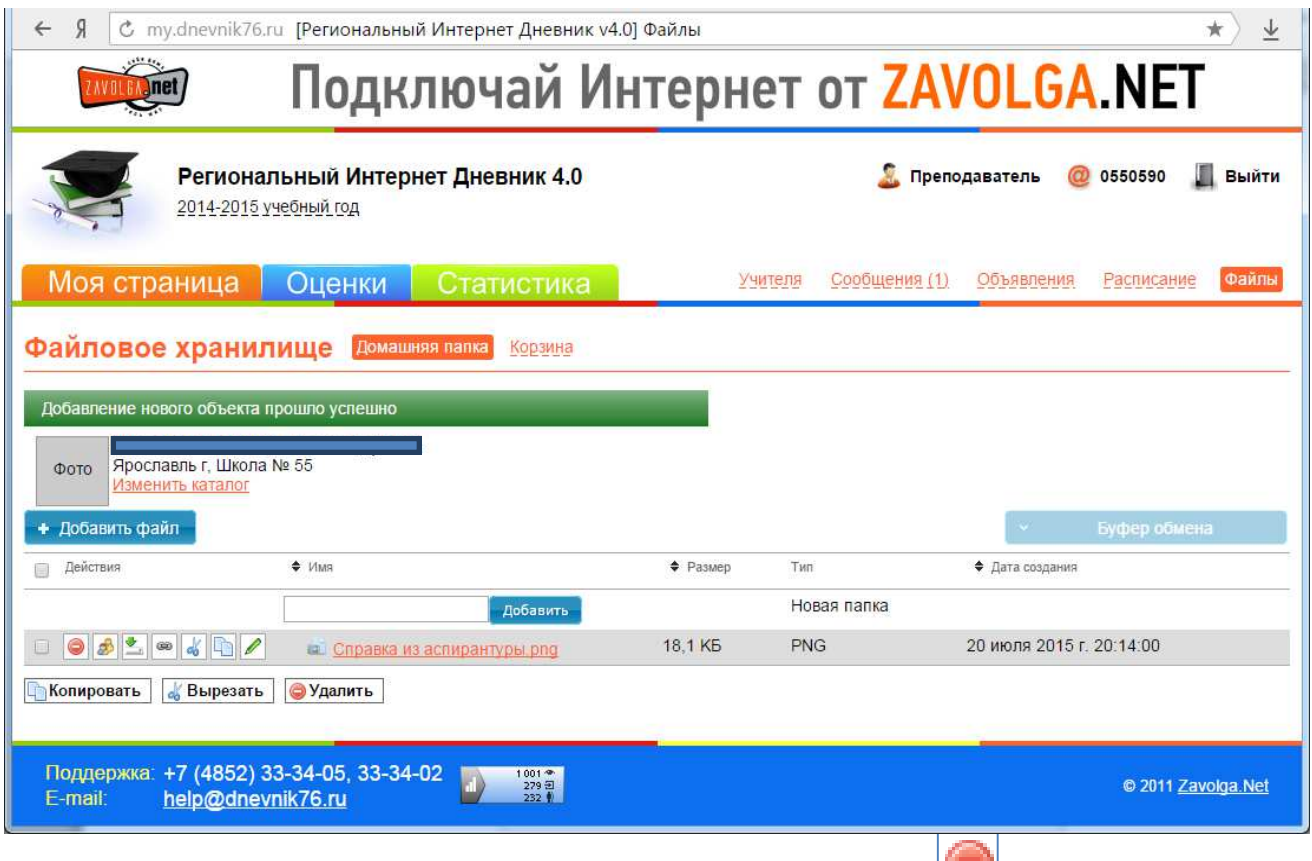

Удалить ошибочно загруженный файл можно по кнопке [Удалить] слева от названия файла.

5 Для того, чтобы получить публичную ссылку на загруженный файл, нужно щелкнуть по

@ кнопке [Публичная ссылка] слева от названия файла. После этого появится следующая форма:

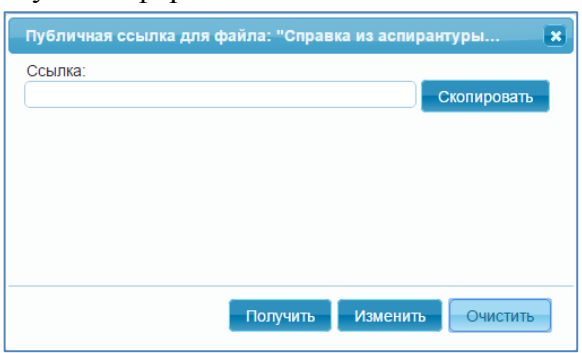

После нажатия кнопки [Получить] в верхнем поле появится ссылка:

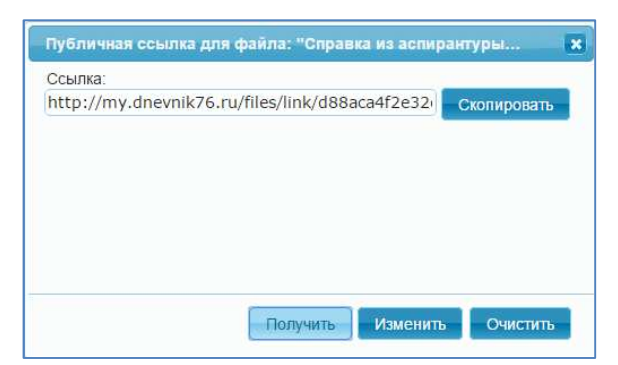

3.6 Далее нужно нажать кнопку [Скопировать] справа от ссылки, переместиться в сообщение и вставить эту ссылку.

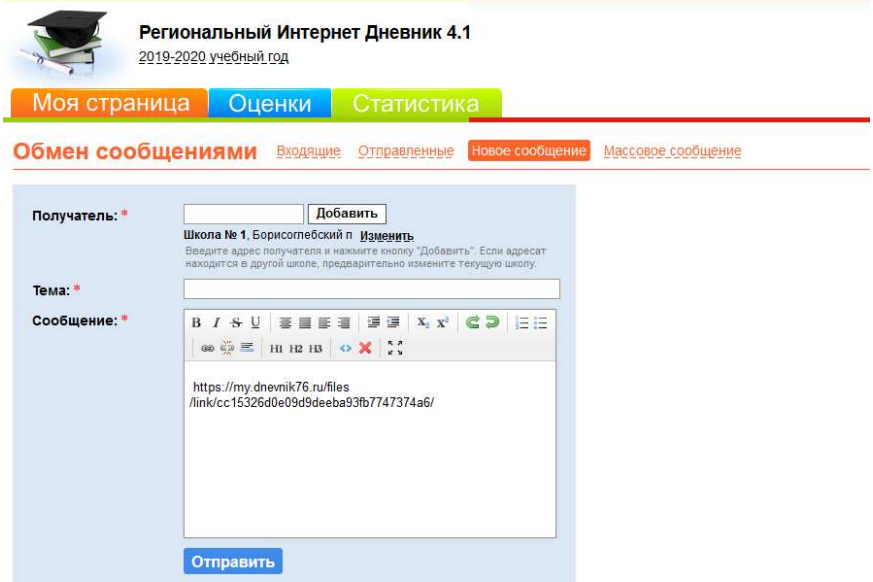

Поддержка: +7 (4852) 33-34-02, 33-34-05